# ユーザガイド NI USB-6008/6009

#### バス電源駆動マルチファンクション DAQ USB デバイス

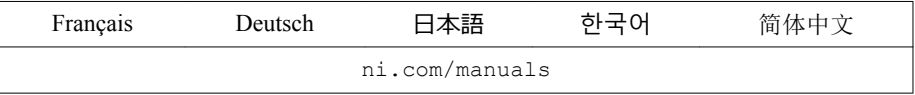

National Instruments USB-6008/6009 デバイスは、8 つのシングルエンドアナログ入力 (AI)チャンネル、2 つのアナログ出力(AO)チャンネル、12 のデジタル入力/出力 (DIO)チャンネル、および Full-Speed USB インタフェースを備えた 32 ビットカウンタ を提供します。このユーザガイドでは、これらのデバイスの使用方法について説明し ます。

仕様については、ni.com/manuals で『NI USB-6008 デバイス 仕様』および『NI USB-6009 デバイス 仕様』を参照してください。

以下の表は、NI USB-6008 および NI USB-6009 デバイスの比較を示しています。

| 機能                                  | <b>NI USB-6008</b>         | <b>NI USB-6009</b>                              |
|-------------------------------------|----------------------------|-------------------------------------------------|
| AI 分解能                              | 12 ビット差動、11 ビッ<br>トシングルエンド | 14 ビット差動、13 ビットシング<br>ルエンド                      |
| 最大 AI サンプルレート、<br>シングルチャンネル!        | $10$ kS/s                  | 48 kS/s                                         |
| 最大 AI サンプルレート、<br>マルチチャンネル (全<br>体) | $10$ kS/s                  | 48 kS/s                                         |
| DIO 構成                              | オープンコレクタ2                  | 各チャンネルをオープンコレク<br>夕またはアクティブ駆動として<br>個別にプログラム可能? |

**表** 1. NI USB-6008 と NI USB-6009 の比較

以下の図は、NI USB-6008/6009 の主要な機能コンポーネントを示しています。

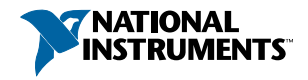

<sup>&</sup>lt;sup>1</sup> システムによって異なります。<br><sup>2</sup> このドキュメントは NI-DAQmx の命名規約を使用します。オープンドレインはオープン コレクタと呼ばれ、プッシュプルはアクティブ駆動と呼ばれます。

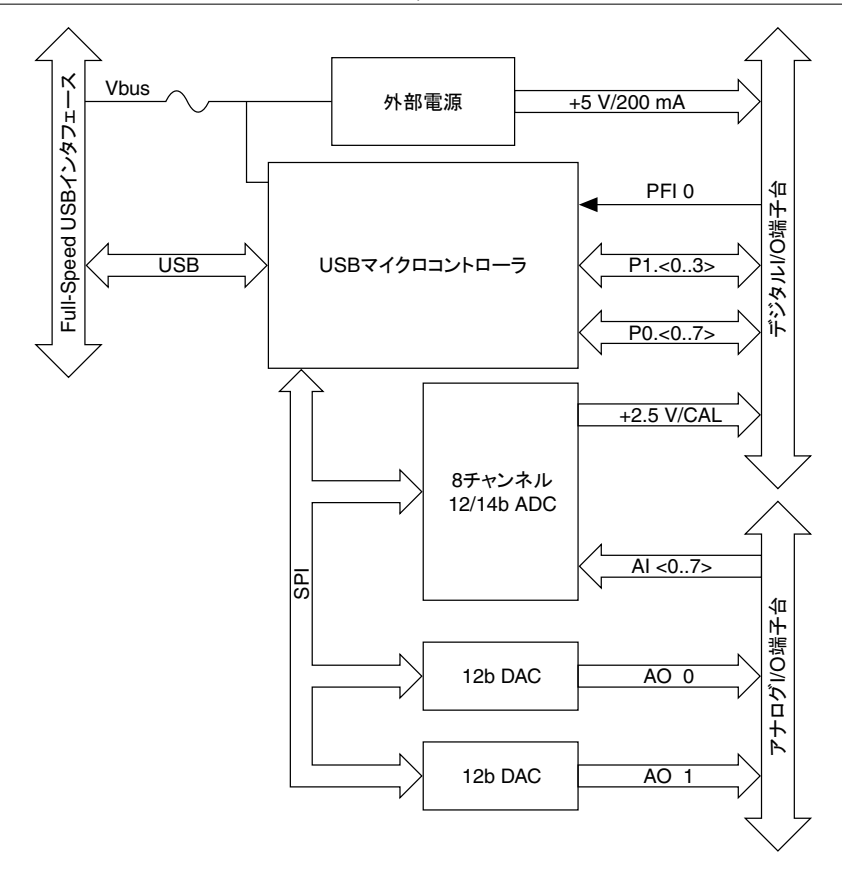

# **安全ガイドライン**

このセクションでは、NI USB-6008/6009 の取り付けと使用の際に従う必要がある安全 に関する重要な注意事項を説明します。

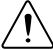

**注意** 必ずこの操作手順に従って NI USB-6008/6009 を操作してください。デ バイスを誤用することで危険な状態を引き起こすことがあります。デバイス が損傷している場合は、デバイスに組み込まれた安全保護に障害を来す可能 性があります。デバイスが損傷している場合は、ナショナルインスツルメン ツまでご連絡ください。

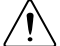

**注意** このユーザガイドで説明されていない限り、デバイスの部品を置換し たり変更を加えないでください。取り付け手順で指定されているアクセサリ のみをデバイスで使用してください。

**注意** 爆発性大気または引火性のガスなどがある環境でデバイスを使用しな ⁄≬∖ いでください。このような環境でデバイスを使用する必要がある場合は、必 ず適切な定格の筐体内にデバイスを設置してください。

# **電磁両立性ガイドライン**

この製品は、製品仕様書に記載された電磁両立性(EMC)の規制基準および制限に基 づいて所定の試験が実施され、これらに適合するものと認定されています。 これらの 基準および制限は、製品を意図された動作電磁環境で操作する場合に、有害な電磁妨 害から保護するために設けられました。

この製品は、工場での使用を意図して設計されています。 ただし、この製品が周辺デ バイスまたは試験対象に接続されている場合、または住宅地域もしくは商業地域で使 用されている場合、設置方法によっては有害な電磁妨害が発生する場合があります。 製品によるラジオおよびテレビ受信への電磁妨害、そして許容できない性能低下を最 小限に抑えるには、製品ドキュメントの手順に厳密に従って取り付け、使用してくだ さい。

また、ナショナルインスツルメンツによって明示的に許可されていない製品への変更 および修正は、地域の取締規則下で製品を操作するユーザの権利を無効にする可能性 があります。

**注意** 指定された EMC のパフォーマンスを確保するには、シールドケーブル  $\bigwedge$ およびアクセサリを必ず使用してください。

**注意** 試験対象または試験導線に接続されている場合、この製品は電磁波妨  $\bigwedge$ 害に対してより影響を受けやすくなります。

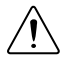

**注意** 試験対象に接続されている場合には、規制基準以上の電磁波を放射す ることがあります。

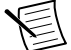

**メモ** ナショナルインスツルメンツによって明示的に許可されていない製品 への変更および修正は、地域の取締規則下で製品を操作するユーザの権利を 無効にする可能性があります。

# **キットを梱包から取り出す**

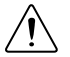

**注意** デバイスに破損をもたらす静電気放電(ESD)を防ぐために、接地スト ラップを使用したり、コンピュータシャーシなどの接地された物体に触れて、 身体の静電気を逃がしてください。

- 1. 静電気防止用パッケージをコンピュータシャーシの金属部分に接触させます。
- 2. デバイスを箱から取り出し、部品がゆるんでいないかどうか、またはその他の破 損箇所がないかどうかを調べます。

<span id="page-3-0"></span>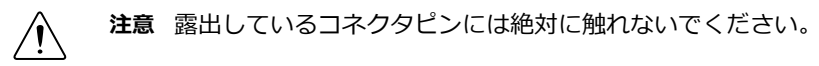

**メモ** デバイスが少しでも破損しているように見える場合は、取り付け ないでください。

3. その他の品目および付属文書をキットから取り出します。

デバイスを使用しないときは、静電気防止用パッケージに入れて保管してください。

# NI USB-6008/6009 **をセットアップする**

以下の手順に従って、NI USB-6008/6009 の使用を開始してください。

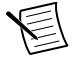

**メモ** Windows 以外のオペレーティングシステムのサポートに関する情報 は、ni.com/manuals から利用可能な『Getting Started with NI-DAQmx Base』 ドキュメントを参照してください。

- 1. 必要に応じ、アプリケーションソフトウェアを添付のインストール手順に従って インストールします。
- 2. NI-DAQmx をインストールします。3
	- **メモ** NI-DAQmx ソフトウェアは、キットに添付されているディスクから インストールするか、ni.com/support からダウンロードできます。NI-DAQmx のドキュメントは、インストール後に**スタート**→**すべてのプロ グラム**→National Instruments→NI-DAQmx から入手できます。その他の NI ドキュメントは、ni.com/manuals から入手可能です。
- 3. 以下の図で示されているように、ネジ留め式 16 端子プラグをコネクタジャックに 差し込んで取り付けます。

<sup>3</sup> NI USB-6008/6009 デバイスは NI-DAQmx 7.5 以降でサポートされています。

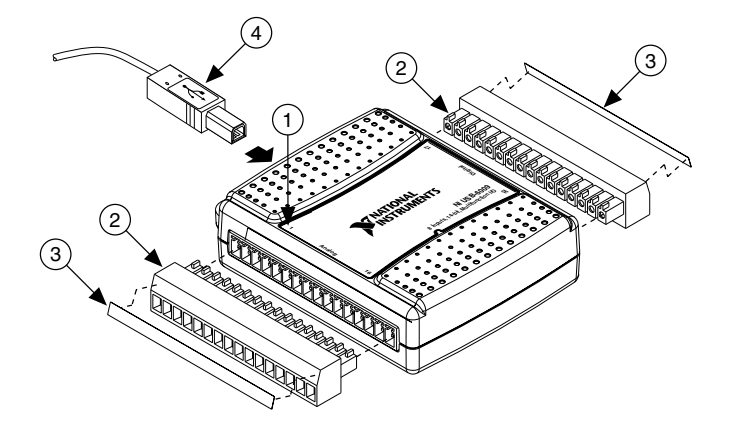

- 1. ピン位置ガイド付オーバーレイラベル 3. 信号ラベル
- 2. ネジ留め式端子コネクタプラグ
- 4. USB ケーブル
- 4. 付属の信号ラベルをネジ留め式端子コネクタプラグに貼ります。 以下の図に示 されているように、ピン番号や信号名の書かれたラベルや、何も書いていないラ ベルを選択できます。ラベルを 1 枚選んだら、上記の図のように、デバイスのトッ プパネルに印刷された端子に正しいラベルを合わせて貼付します。

**図** 3. NI USB-6008/6009 信号ラベル

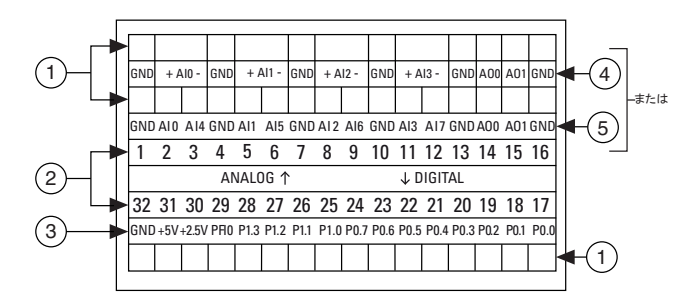

1. ユーザ定義カスタムラベル

- 2. 端子番号ラベル
- 3. デジタル I/O ラベル

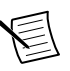

**メモ** ネジ留め式端子コネクタプラグにラベルを貼った後は、デバイス 上のオーバーレイラベルの表示と一致するコネクタジャックにのみ挿入 する必要があります。

4. アナログ入力差動信号名ラベル

5. アナログ入力シングルエンド信号名ラベル

- 5. USB ケーブルの一端を NI USB-6008/6009 に、もう片端をコンピュータ上の利用可 能な USB ポートに差し込みます。
- 6. デスクトップ上の NI MAX アイコンをダブルクリックして、Measurement & Automation Explorer(MAX)を開きます。
- 7. **マイシステム**→**デバイスとインタフェース**を展開して、NI USB-6008/6009 が表示 されていることを確認します。デバイスが表示されない場合は、F5 を押して MAX の表示を更新します。それでも認識されないときは、ni.com/support/daqmx の トラブルシューティングを参照してください。
- 8. MAX でデバイスをセルフテストするには、NI USB-6008 または NI USB-6009 を右ク リックして**セルフテスト**を選択します。セルフテストは、デバイスのインストー ルが成功したかを確認する簡単なテストを実行します。セルフテストが終了する と、テストが成功したかエラーが発生したかを示すメッセージが表示されます。 エラーが発生した場合は、ni.com/support/daqmx を参照してください。

**注意** 指定された EMC のパフォーマンスを確保するには、シールドケー ブルおよびアクセサリを必ず使用してください。

9. 絶縁被覆を 6.35 mm (0.25 in.) 取り除き、シールド多導体ケーブルのワイヤ (16 ~28 AWG) をネジ留め式端子に挿入し、マイナスドライバーを使用して 0.22 N · m~0.25 N · m (2.0 lb · in.~2.2 lb · in.)のトルクでネジをしっかりと固定し て、ワイヤをネジ留め式端子に接続します。NI USB-6008/6009 のピン配列の図は、 「[ピン配列と信号の説明」](#page-9-0)セクションを参照してください。

シールドケーブルを使用する場合、ケーブルのシールドを近くの GND 端子に接 続します。

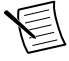

**メモ** 詳細については、ni.com/sensors にアクセスしてください。IEEE 1451.4 TEDS スマートセンサの情報については、ni.com/teds を参照して ください。

10. MAX でテストパネルを実行するには、NI USB-6008 または NI USB-6009 を右クリッ クして**テストパネル**を選択します。

**開始**をクリックしてデバイスの機能をテストします。操作手順は、**ヘルプ**をク リックして参照できます。テストパネルを終了するには、**閉じる**をクリックしま す。

# NI USB-6008/6009 **をアプリケーションで使用す る**

多くの NI アプリケーションソフトウェアプログラムで、DAQ アシスタントを使用し て仮想および測定チャンネルを構成できます。以下の表には、NI アプリケーションに おける DAQ アシスタントチュートリアルの場所が記載されています。

**表** 2. DAQ アシスタントチュートリアルの場所

| NIアプリケーション         | チュートリアルの場所                                                                                                    |  |
|--------------------|----------------------------------------------------------------------------------------------------|--|
| LabVIEW            | ヘルプ→LabVIEW ヘルプを開きます。次に、LabVIEW スター<br>トアップガイド→DAQ 入門→LabVIEW での NI-DAQmx 計測を<br>開きます。                                                                                                    |  |
| LabWindows™/CVI™   | ヘルプ→目次を開きます。次に、Using LabWindows/CVI→<br>Data Acquisition→Taking an NI DAQmx Measurement in<br>LabWindows/CVI を開きます。                                                                                                    |  |
| Measurement Studio | NI Measurement Studio Help $\rightarrow$ Getting Started with the<br>Measurement Studio Class Libraries→Measurement Studio<br>Walkthroughs->Walkthrough: Creating a Measurement Studio<br><b>NI-DAQmx Application</b> を開きます。 |  |
| SignalExpress      | ヘルプ→SignalExpress での NI-DAQmx 計測を開きます。                                                                                                    |  |

NI-DAQmx と NI-DAQmx Base のプログラミングサンプルに関する情報は[、「その他の情](#page-22-0) [報](#page-22-0)」セクションを参照してください。

## **機能**

NI USB-6008/6009 は、以下の図に示されているように、USB コネクタ、USB ケーブル抜 け防止機構、2 つの I/O 用ネジ留め式端子コネクタプラグ、LED インジケータを装備し ています。

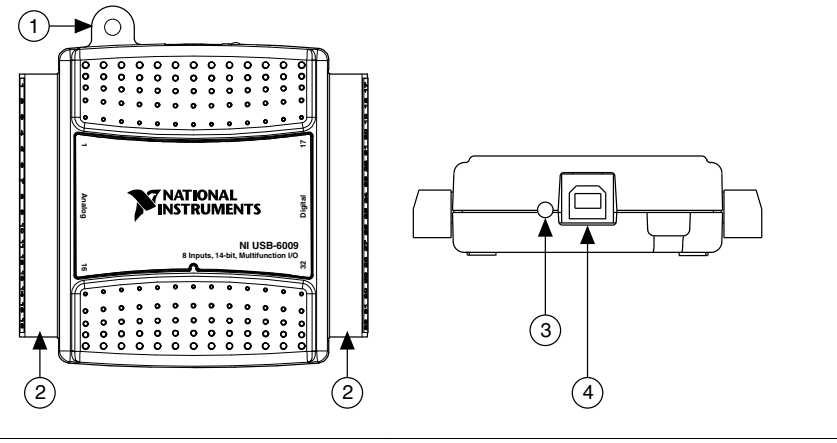

- 1. USB ケーブル抜け防止機構
- 2. ネジ留め式端子コネクタプラグ

3. LED インジケータ 4. USB コネクタ

## USB **コネクタおよび** USB **ケーブル抜け防止機構**

NI USB-6008/6009 は、Full-Speed USB インタフェース用の USB コネクタを装備していま す。以下の図のように、ケーブルタイを USB ケーブル抜け防止リングに通し、それを 輪になった USB ケーブルのまわりに固定することで、USB ケーブルが抜けることを防 止できます。

**図** 5. NI USB-6008/6009 抜け防止機構

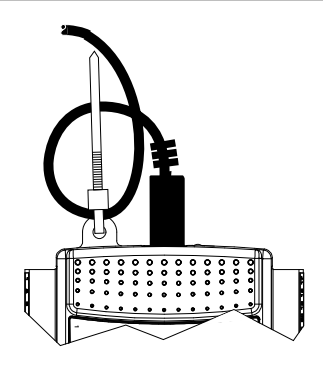

## LED **インジケータ**

以下の表に記載されているように、NI USB-6008/6009 デバイスはデバイスの状態を示 す緑の LED インジケータを装備しています。デバイスが USB ポートに接続されてい

る場合、LED が絶えず点滅してデバイスが初期化され接続から電源が投入されている ことを示します。

| LED の状態 | デバイスの状態                                                                                                    |
|---------|----------------------------------------------------------------------------------------------------|
| 点灯していない | デバイスが未接続または一時停止中                                                                                                    |
|         | オン、点滅していな デバイスが接続されているが初期化されていない、またはコン<br>ピュータがスタンバイモード状態。デバイスが認識されるた<br>めには、NI-DAQmx をインストール済みのコンピュータにデバ<br>イスを接続する必要があります。 |
| 回点滅     | 正常に動作中                                                                                                    |

**表** 3. LED の状態/デバイスの状態

### **ネジ留め式端子コネクタプラグ**

NI USB-6008/6009 には、アナログ信号用の取り外し可能なネジ留め式端子コネクタプ ラグとデジタル信号用の取り外し可能なネジ留め式端子コネクタプラグが各 1 つずつ 装備されています。これらのネジ留め式端子コネクタは、16 AWG~28 AWG ワイヤを 使用する 16 の接続を提供します。ネジ留め式端子コネクタプラグにラベルを選択す る情報については、「NI USB-6008/6009 [をセットアップする」](#page-3-0)セクションの手順 4 を参 照してください。デバイスのピン配列と信号の説明は、[「ピン配列と信号の説明](#page-9-0)」セク ションを参照してください。

ご使用のデバイス用に追加のコネクタおよびラベルを注文できます。注文方法につい ては、「ケーブルとアクセサリ」セクションを参照してください。

## **ファームウェア**

NI USB-6008/6009 のファームウェアは、デバイスを NI-DAQmx を持つコンピュータに接 続する度に更新されます。NI-DAQmx はデバイスと互換性のあるファームウェアバー ジョンを自動的にアップロードします。NI-DAQmx の新バージョンのリリース時に ファームウェアバージョンがアップグレードされる場合があります。

# **ケーブルとアクセサリ**

以下の表は、NI USB-6008/6009 で使用可能なケーブルとアクセサリを示しています。 アクセサリの一覧と注文方法については、ni.com で NI USB-6008 の価格のセクション または NI USB-6009 の製品ページを参照してください。

<span id="page-9-0"></span>

| アクセサリ                      | 製品番号                    | 説明                                                                           |
|----------------------------|-------------------------|------------------------------------------------------------------------------|
| USB-6008/6009 アクセサリ<br>キット | 779371-01               | 4つの追加のネジ留め式端子コネク<br>タ、コネクタラベル、およびドライ<br>バー                                   |
| USB-6000 シリーズ試作用<br>アクヤサリ  | 779511-01               | カスタム定義の信号調節およびプロ<br>トタイプ用の非シールドブレッド<br>ボードアクセサリ。各デバイスで最<br>大2つのアクセサリを使用できます。 |
| Hi-Speed USB ケーブル          | 184125-01,<br>184125-02 | 1m および2m の長さ                                                                 |

**表** 4. NI USB-6008/6009 ケーブルとアクセサリ

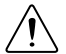

**注意** 電磁両立性(EMC)要件に適合させるには、シールドケーブルおよび アクセサリを使用してこの製品を使用する必要があります。非シールドケー ブルまたはアクセサリを使用する場合、すべての非シールドケーブルやアク セサリが、適切に設計されたシールド付き入力/出力ポートのあるシールド ケースに設置されない限り、EMC 仕様は保証されません。

# **ピン配列と信号の説明**

以下の図は、NI USB-6008/6009 のピン配列を示しています。アナログ入力信号名は、 シングルエンドアナログ入力名 (AI x)、および差動アナログ入力名 (AI x+/-) として 記載されています。各信号の詳しい説明については、以下の表を参照してください。

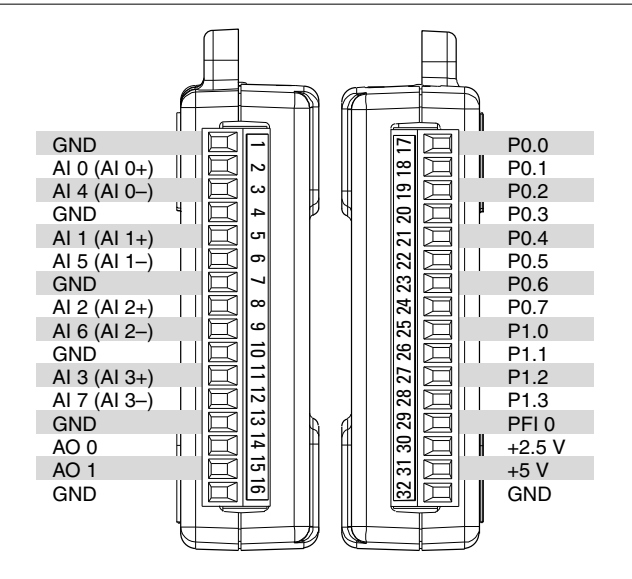

**表** 5. 信号の説明

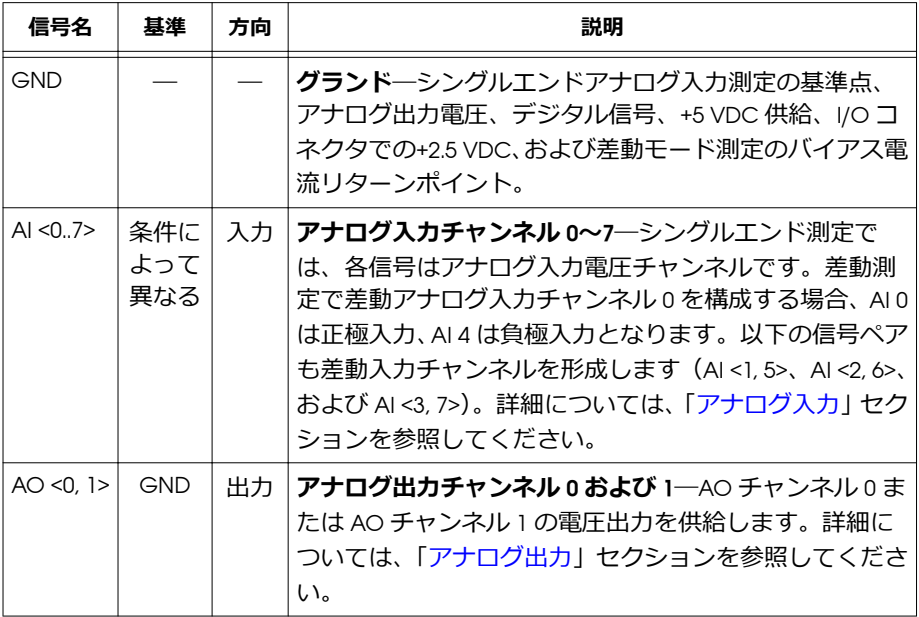

**表** 5. 信号の説明 (続き)

<span id="page-11-0"></span>

| 信号名              | 基準         | 方向                  | 説明                                                                                                    |
|------------------|------------|---------------------|----------------------------------------------------------------------------------------------------|
| PQ < 0.7         | GND        | 入力<br>また<br>は出<br>力 | <b>ポート 0 デジタル I/O チャンネル 0~7─各信号を入力ま</b><br>たは出力として個別に構成することができます。詳細に<br>ついては、「デジタル  /O」セクションを参照してくださ<br>い。                   |
| P1.50.3          | <b>GND</b> | 入力<br>また<br>は出<br>力 | <b>ポート 1 デジタル I/O チャンネル 0〜3</b> ―各信号を入力ま<br>たは出力として個別に構成することができます。詳細に<br>ついては、「デジタル I/O」セクションを参照してくださ<br>$\mathsf{L}\lambda$ |
| PFI <sub>0</sub> | GND        | 入力                  | PFIO―このピンはデジタルトリガまたはイベントカウン<br>タ入力として構成可能です。詳細については、「PFIOI セ<br>クションを参照してください。                                               |
| $+2.5V$          | GND        | 出力                  | +2.5 V <b>外部基準</b> ―ラップバックテストに基準を提供しま<br>す。詳細については、「+2.5 V 外部基準」セクションを参<br>照してください。                                          |
| $+5V$            | GND        | 出力                  | +5 V 電源─最大 200 mA まで+5 V の電力を供給します。<br>詳細については、「+5 V 電源」セクションを参照してくだ<br>さい。                                                  |

# **アナログ入力**

NI USB-6008/6009 は、4 つの差動アナログ入力測定または 8 つのシングルエンドアナロ グ入力測定に使用可能な 8 個のアナログ入力チャンネルを装備しています。

以下の図は、NI USB-6008/6009 のアナログ入力回路を示しています。

<span id="page-12-0"></span>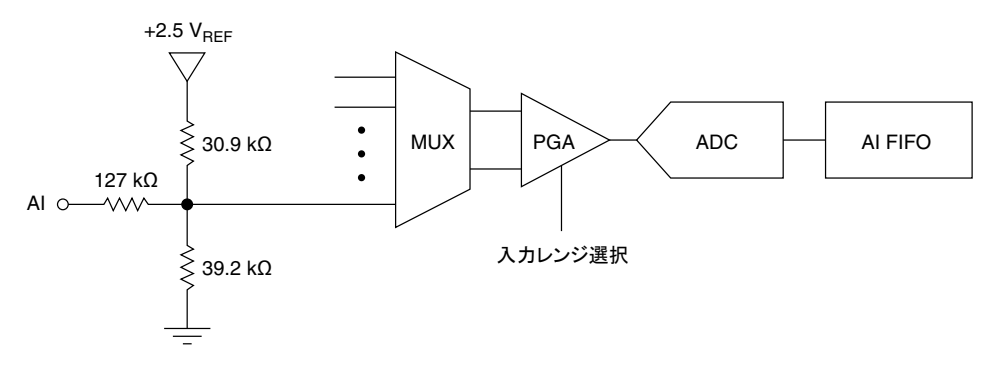

NI USB-6008/6009 のアナログ入力回路に装備されている主なコンポーネントは、以下 のとおりです。

- MUX―NI USB-6008/6009 には 1 つの A/D 変換器(ADC)があります。マルチプレ クサ (MUX) は一度に 1 つの AI チャンネルを PGA に接続します。
- PGA―プログラマブルゲインアンプは、差動測定用に構成された場合は 1、2、4、 5、8、10、16、および 20 の入力ゲインを、シングルエンド測定用に構成された場 合は 1 のゲインを提供します。測定アプリケーションで選択した電圧レンジに 従って PGA ゲインが自動的に計算されます。
- ADC―A/D 変換器(ADC)は、アナログ電圧をデジタルコードに変換することで AI 信号をデジタル化します。
- AI FIFO―NI USB-6008/6009 は、固定または無限数のサンプルで単一および複数の A/D 変換を実行できます。FIFO (first-in-first-out) バッファは、AI 集録中にデータ を損失しないようにデータを保持します。

## **アナログ入力モードと信号ソース**

NI USB-6008/6009 の AI チャンネルは、差動または基準化シングルエンド (RSE) 測定を 行うように構成できます。推奨される浮動型信号ソースとグランド基準型信号ソース のアナログ入力モードは、以下の表のとおりです。シングルエンドまたは差動測定で の I/O 構成に関する詳細は、「[ピン配列と信号の説明」](#page-9-0)セクションの表を参照してくだ さい。

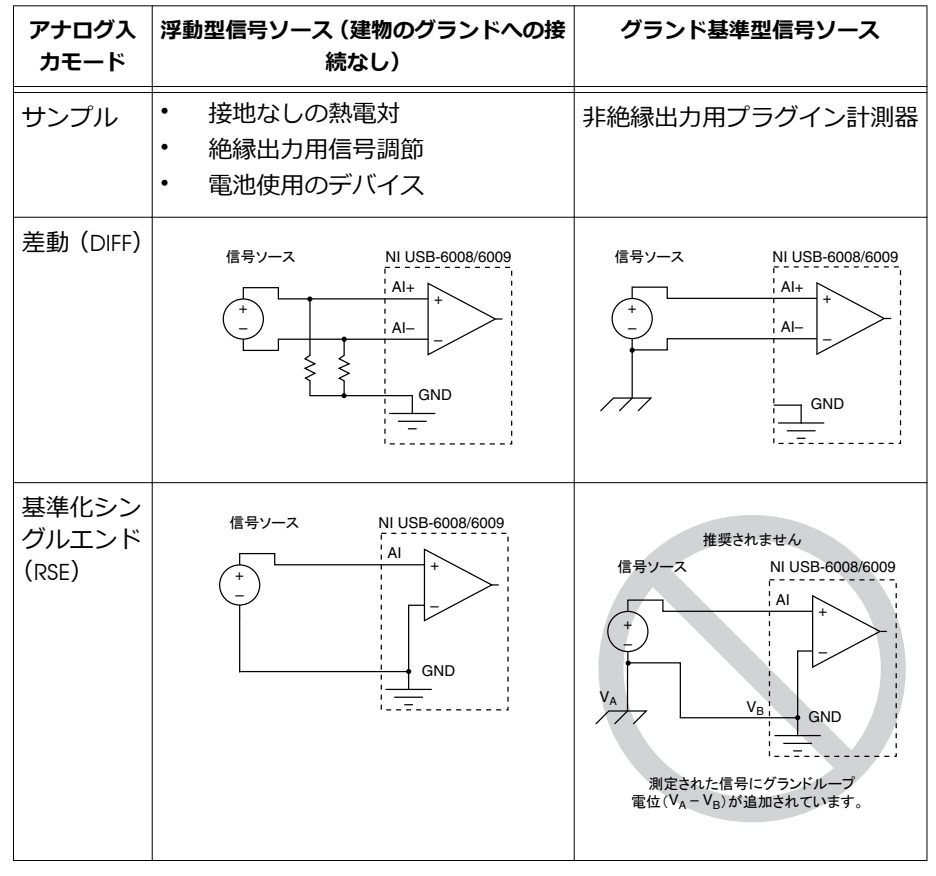

**表** 6. アナログ入力構成

#### **浮動型信号ソース**

浮動型信号ソースには建物のシステムグランドに接続されていない、絶縁されたグラ ンド基準ポイントがあります。浮動型信号ソースの例としては、変圧器、熱電対、電 池式デバイス、光アイソレータ、および絶縁アンプなどが挙げられます。絶縁出力を 持つ計測器またはデバイスは、浮動型信号ソースです。

詳細については、「アナログ信号の配線とノイズに関する注意事項」を参照してくださ い。このドキュメントを参照するには、ni.com/jp/info で Info Code に「rdfwn3」 と入力してください。

#### **浮動型信号ソースに差動接続を使用する条件**

チャンネルが以下の条件のいずれかを満たす場合は、差動入力接続を使用します。

- アプリケーションで±10 V 以外の入力レンジが必要な場合。
- 入力信号のレベルが低く、より高い確度が必要な場合。
- 信号とデバイスを接続する銅線が 3 m(10 ft)以上の場合。
- 入力信号が個別のグランド基準ポイントまたは帰還信号を必要とする場合。
- 信号銅線がノイズの多い環境を通る場合。
- 2 つのアナログチャンネル、AI+および AI-が信号に使用可能な場合。

DIFF 信号接続は、集録されるノイズを減らし、より多くのコモンモードノイズを除去 します。また、差動信号接続はデバイスの動作電圧内で入力信号を浮動させます。

差動接続の詳細については、「[差動測定を実行する](#page-15-0)」セクションを参照してください。

#### **浮動型信号ソースに基準化シングルエンド(**RSE**)接続を使用する条件**

入力信号が以下のすべての条件を満たす場合にのみ、RSE 入力接続を使用します。

- 入力信号は、共通の基準ポイントの GND を、RSE を使用する他の信号と共有。
- アプリケーションで±10 V 入力レンジが使用可能。
- 信号とデバイスを接続する銅線が 3 m (10 ft) より短い場合。

上記の条件と一致しない入力信号で、高い信号品質が必要な場合には、DIFF 入力接続 が奨励されます。

シングルエンドモードでは、DIFF 構成と比較して、より多くの静電気および磁気ノイ ズが信号接続にカプリングされます。カプリングは、信号パスの差異によって起こり ます。磁気カプリングは、2 本の信号線の間の領域に比例します。電気カプリングは、 2 本の信号線間における電界の差異によって変動します。

この種類の接続では、PGA は信号のコモンモードノイズ、そして信号ソースとデバイ スグランド間のグランド電位差の両方を除去します。

RSE 接続の詳細については、[「基準化シングルエンド測定を実行する](#page-16-0)」セクションを参 照してください。

#### **グランド基準型信号ソース**

グランド基準型信号ソースは、建物のシステムグランドに接続された信号ソースです。 コンピュータがソースと同じ電力システムに接続される場合は、デバイスに対してコ モングランドポイントにすでに接続されています。建物の電源システムに接続されて いる計測器およびデバイスの非絶縁出力は、このカテゴリに含まれます。

同じ建物の電源システムに接続された 2 つの計測器のグランド電位差は、通常は 1 mV ~100 mV の間ですが、配電回路が適切に接続されていないと差異がそれ以上になる場 合があります。接地された信号ソースが不正確に測定された場合は、この差異が測定

<span id="page-15-0"></span>誤差として表れる可能性があります。測定する信号のグランド電位差を除去するに は、接地されている信号ソースの接続手順に従ってください。

詳細については、「アナログ信号の配線とノイズに関する注意事項」を参照してくださ い。このドキュメントを参照するには、ni.com/jp/info で Info Code に「rdfwn3」 と入力してください。

#### **グランド基準型信号ソースに差動接続を使用する条件**

チャンネルが以下の条件のいずれかを満たす場合は、差動入力接続を使用します。

- アプリケーションで±10 V 以外の入力レンジが必要な場合。
- 入力信号のレベルが低く、より高い確度が必要な場合。
- 信号とデバイスを接続する銅線が 3 m(10 ft)以上の場合。
- 入力信号が個別のグランド基準ポイントまたは帰還信号を必要とする場合。
- 信号銅線がノイズの多い環境を通る場合。
- 2 つのアナログチャンネル、AI+および AI-が信号に使用可能な場合。

DIFF 信号接続は、集録されるノイズを減らし、より多くのコモンモードノイズを除去 します。また、差動信号接続はデバイスの動作電圧内で入力信号を浮動させます。

差動接続の詳細については、「差動測定を実行する」セクションを参照してください。

#### **グランド基準型信号ソースに基準化シングルエンド(**RSE**)接続を使用する条 件**

グランド基準型信号ソースに RSE 接続を使用しないでください。代わりに差動接続を 使用してください。

「[アナログ入力モードと信号ソース」](#page-12-0)セクションの表に示されるように、AI GND とセ ンサのグランド間に電位差がある場合があります。RSE モードでは、このグランド ループによって測定誤差が発生します。

#### **差動測定を実行する**

差動信号には、信号の正極リードを AI+端子に、負極リードを AI-端子に接続します。

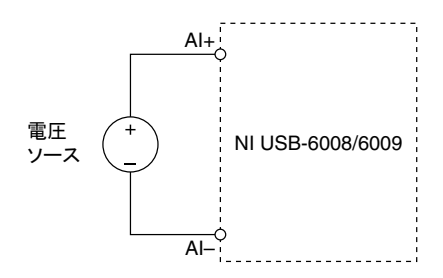

#### **図** 8. 差動電圧信号を接続する

<span id="page-16-0"></span>差動入力モードは、±20 V 信号を±20 V のレンジで測定できます。しかし、1 つのピン あたりの最大電圧は GND を基準として±10 V です。たとえば、AI 1 が+10 V で AI 5 が-10 V の場合、デバイスから返される測定値は+20 V となります。

**図** 9. 差動 20 V 測定値の例

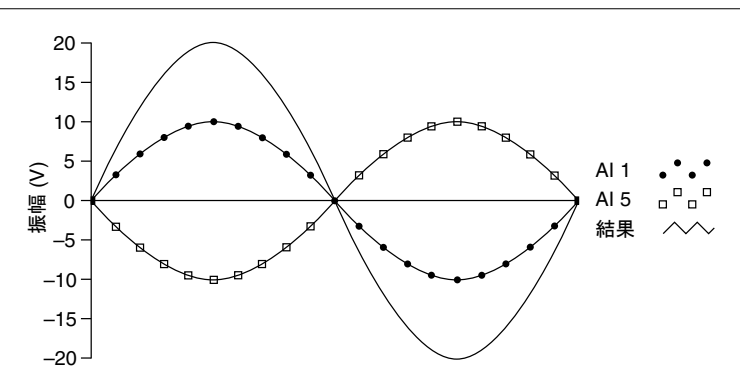

±10 V より大きな信号をどのピンに接続してもクリップ出力が生じます。

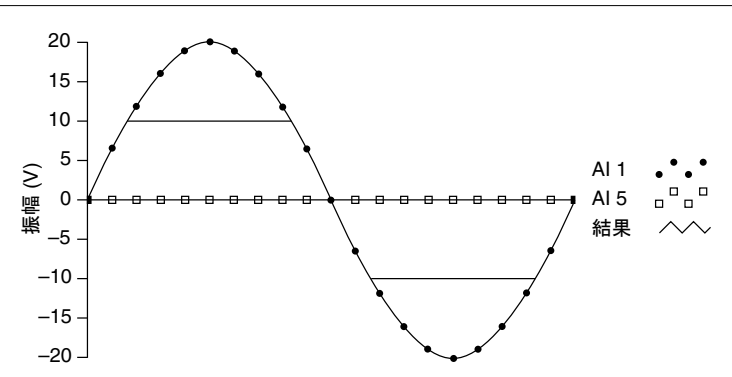

**図** 10. AI で±10 V を超えるとクリップ出力が返る

#### **基準化シングルエンド測定を実行する**

基準化シングルエンド(RSE)電圧信号を NI USB-6008/6009 に接続するには、以下の図 のように、正極の電圧信号を AI 端子に、グランド信号を GND 端子に接続します。

<span id="page-17-0"></span>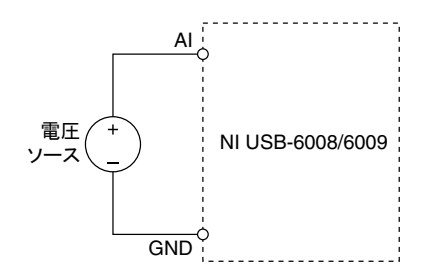

アナログ入力端子に接続されている信号がない場合、アナログ入力端子が RSE として 構成されているときに内部抵抗分割回路が端子を約 1.4 V 浮動する可能性があります。 これは正常の動作で、信号を接続したときに計測に影響を及ぼしません。

# **デジタルトリガ**

PFI 0 をアナログ入力タスクのデジタルトリガ入力として構成できます。詳細につい ては、「PFI 0 [をデジタルトリガとして使用する](#page-21-0)」セクションを参照してください。

# **アナログ出力**

NI USB-6008/6009 には 0 V~5 V から出力を生成できる 2 つの独立したアナログ出力 チャンネルがあります。アナログ出力チャンネルの更新では、すべてソフトウェアタ イミングが使用されます。GND は、アナログ出力チャンネルのグランド基準信号で す。

以下の図は、NI USB-6008/6009 の 1 つのアナログ出力チャンネルの回路を示していま す。

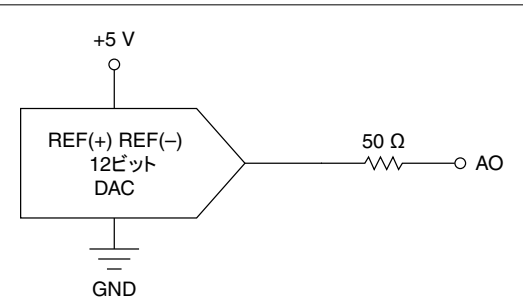

**図** 12. 1 つのアナログ出力チャンネルの回路

NI USB-6008/6009 アナログ出力回路に装備されている主なコンポーネントは、デジタ ルコードをアナログ電圧に変換するデジタル-アナログ変換器 (DAC)です。各アナロ グ出力ラインに 1 つの DAC が装備されています。

## <span id="page-18-0"></span>**アナログ出力負荷を接続する**

以下の図に示されているように、NI USB-6008/6009 に負荷を接続するには、負荷の正 極リードを AO 端子に、負荷のグランドを GND 端子に接続します。

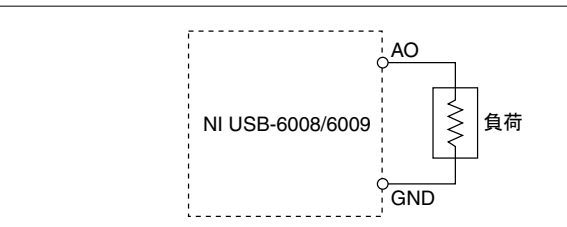

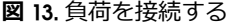

## **出力信号のグリッチを抑える**

DAC を使用して波形を生成する場合、出力信号でグリッチが発生することがありま す。これらのグリッチは、DAC の電圧が切り替わるときに解放される電荷によって発 生するものであり、正常です。最大グリッチは DAC コードの最大ビットが変化すると きに発生します。ローパスグリッチ除去フィルタを作成して、これらのグリッチを周 波数や出力信号の特性に応じてある程度除去することができます。グリッチ除去の詳 細については、技術サポートデータベースのドキュメント「Reducing Glitches on the Analog Output of MIO DAQ Devices」を参照してください。このドキュメントを参照 するには、ni.com/jp/info で Info Code に「exszekjp」と入力してください。

# **デジタル** I/O

NI USB-6008/6009 には 2 つのポートに 12 のデジタルラインが装備されています。ポー ト 0 には P0.<0..7>の 8 つのライン、ポート 1 には P1.<0..3>の 4 つのラインがあります。 GND はデジタル I/O ポートのグランド基準信号です。すべてのラインを入力または 出力として個別にプログラムできます。

以下の図は、デジタル入力およびデジタル出力として構成された信号の例に接続した P0.<0..7>を示しています。P1.<0..3>も同様に構成できます。

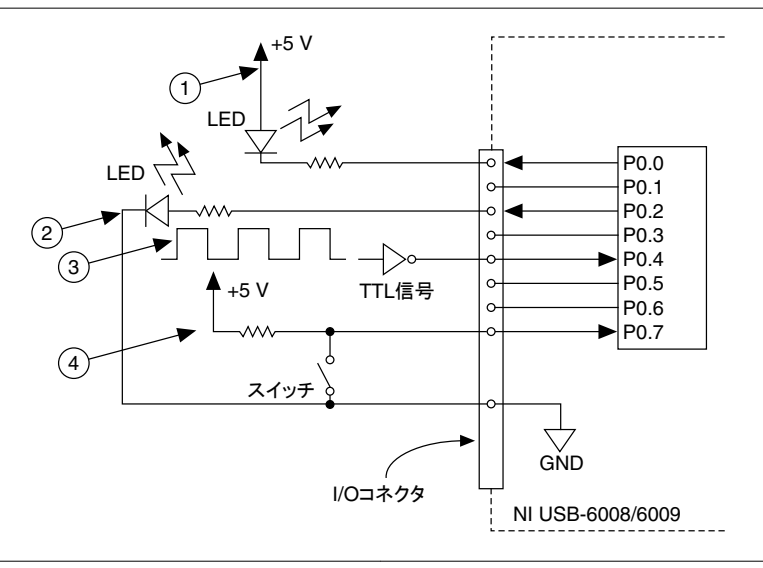

- 1. P0.0 は LED を駆動するオープンコレクタデジタル 3. P0.4 はゲートインバータから TTL 信号を受け取る 出力として構成 デジタル入力として構成
- 2. P0.2 は LED を駆動するアクティブ駆動デジタル出 4. P0.7 はスイッチから 0 V または 5 V 信号を受け取 力として構成 るデジタル入力として構成

**注意** 最大入力電圧定格または最大出力定格を超えると、デバイスやコン ピュータを損傷する可能性があります。ナショナルインスツルメンツは、こ のような信号接続による損傷の責任を負いません。詳細については、 『NI USB-6008 デバイス 仕様』または『NI USB-6009 デバイス 仕様』を参照して ください。

## **ソース**/**シンクの情報**

NI USB-6008/6009 デジタル IO ポートのデフォルト構成は、オープンコレクタ (5 V、オ ンボード 4.7 kΩ プルアップ抵抗)です。以下の図に示すように、ユーザ提供の外部プ ルアップ抵抗を追加してソース電流駆動をラインあたり最大 8.5 mA 制限に増やすこ とができます。<sup>4</sup>

<sup>4</sup> このドキュメントは NI-DAQmx の命名規約を使用します。オープンドレインはオープンコ レクタと呼ばれ、プッシュプルはアクティブ駆動と呼ばれます。

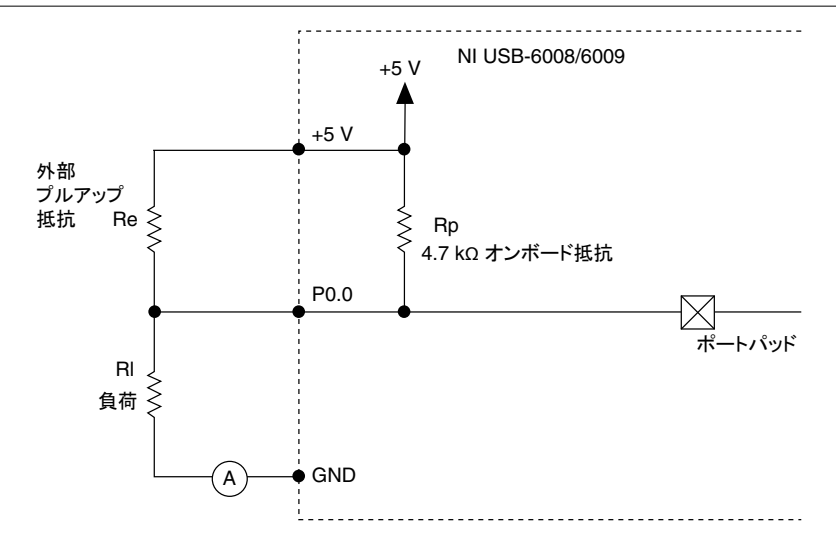

NI USB-6009 ポートは NI-DAQmx API を使ってアクティブ駆動としても構成可能であ り、±8.5 mA のソース/シンク電流制限で 3.3 V の操作ができます。DIO 構成の設定方 法に関する詳細は、技術サポートデータベースのドキュメント「How Do I Configure My NI Device to be Open-Drain (Open Collector) or Push-Pull (Active Drive)?」を参照し てください。このドキュメントを参照するには、ni.com/jp/info で Info Code に 「ex52spjp」と入力してください。

#### **ユーザ提供のプルアップ抵抗値を決定する**

ユーザ提供のプルアップ抵抗値を決定するには、以下の手順に従ってください。

- 1. 電流計を負荷と直列に配置します。
- 2. デジタル出力ラインと+5 V 電源の間に可変抵抗を配置します。
- 3. P0.0 を HIGH に設定します。
- 4. 電流計が所定の電流を読み取るまで可変抵抗を調整します。所定の電流は 8.5 mA より小さい必要があります。
- 5. 回路から電流計と可変抵抗を除去します。
- 6. 可変抵抗の抵抗を測定します。測定された抵抗がプルアップ抵抗の理想値です。
- 7. プルアップ抵抗には理想抵抗以上のスタティック抵抗値を選択します。
- 8. 負荷回路とプルアップ抵抗を再び接続します。

## <span id="page-21-0"></span>I/O **保護**

NI USB-6008/6009 を過電圧や、低電圧、過電流の状態、および静電放電から保護する には、以下のガイドラインに従ってこれらの問題のある状態を回避する必要がありま す。

- DIO ラインを出力として構成する場合は、DIO ラインを外部信号ソースや、グラ ンド、または電源に接続しないでください。
- DIO ラインを出力として構成する場合は、これらの信号に接続された負荷の電流 要件を認識する必要があります。DAQ デバイスの指定された電流出力制限を超 えないでください。 ナショナルインスツルメンツは、高電流駆動を必要とするデジタルアプリケー ション用にいくつかの信号調節ソリューションを提供しています。
- DIO ラインを入力として構成する場合は、通常動作範囲外の電圧でラインを駆動 しないでください。DIO ラインには AI 信号より小さな動作範囲があります。
- DAQ デバイスは、静電気放電に敏感なデバイスとして取り扱う必要があります。 DAQ デバイスの操作や接続を行う際は、常に身体と装置に接地を施してくださ い。

## **電源投入時の状態**

システムの起動およびリセット時に、ハードウェアはすべての DIO ラインを高イン ピーダンス入力に設定します。DAQ デバイスは信号 HIGH または LOW を駆動しませ ん。各ラインには微弱プルアップ抵抗が接続されています。

## **スタティック** DIO

NI USB-6008/6009 の各 DIO ラインは、スタティック DI または DO ラインとして使用で きます。スタティック DIO を使用してデジタル信号の監視や制御ができます。スタ ティック DI ラインのサンプルと DO ラインのアップデートには、すべてソフトウェア タイミングが使用されます。

## PFI<sub>0</sub>

PFI 0 はデジタルトリガ入力またはイベントカウンタ入力として構成可能です。

## PFI 0 **をデジタルトリガとして使用する**

アナログ入力タスクが定義されている場合は、PFI 0 をデジタルトリガ入力として構成 できます。デジタルトリガが有効な場合、集録を開始する前に AI タスクは PFI 0 での 立ち上がりまたは立ち下がりエッジを待ちます。デジタルソースで AI 開始トリガ (ai/StartTrigger)を使用するには、PFI 0 をソースに指定して立ち上がりまたは立ち下 がりエッジを選択します。

## <span id="page-22-0"></span>PFI 0 **をイベントカウンタとして使用する**

PFI 0 をデジタルエッジをカウントするソースとして構成できます。このモードでは、 立ち下がりエッジイベントは 32 ビットカウンタを使ってカウントされます。イベン ト要件タイミングについての詳細は、ni.com/manuals で『NI USB-6008 デバイス 仕 様』および『NI USB-6009 デバイス 仕様』ドキュメントを参照してください。

## **外部基準と電源**

NI USB-6008/6009 は外部基準を作成して電源を供給します。すべての電圧はグランド (GND)を基準とします。

### +2.5 V **外部基準**

NI USB-6008/6009 は、マルチステートレギュレータ、アンプ、およびフィルタ回路を 使用して高純度基準電圧を作成します。結果として得られる+2.5 V 基準電圧をセルフ テストの信号として使用できます。

#### +5 V **電源**

NI USB-6008/6009 は、5 V、200 mA 出力を供給します。このソースを外部コンポーネン トの電力供給に使用できます。

**メモ** デバイスが USB サスペンド状態の場合、出力は無効になります。

# **その他の情報**

このセクションには、NI USB-6008/6009 のサンプルプログラムおよび関連ドキュメン トがある場所が記載されています。

# **サンプルプログラム**

NI-DAQmx および NI-DAQmx Base ソフトウェアには、NI USB-6008/6009 でプログラム を開始する際に役立つサンプルプログラムが含まれています。サンプルコードを修正 してアプリケーション内に保存したり、サンプルを基に新しいアプリケーションを開 発したり、既存のアプリケーションにサンプルコードを追加することができます。

#### NI-DAQmx

NI ソフトウェアサンプルを検索するには、ni.com/ip/info で Info Code に 「daqmxexpjp」と入力してください。

デバイスを取り付けずにサンプルを実行するには、NI-DAQmx シミュレーションデバ イスを使用します。詳細については、Measurement & Automation Explorer (MAX)で **ヘルプ**→**ヘルプトピック**→NI-DAQmx→NI-DAQmx **用** MAX **ヘルプ**を選択し、シミュ レーションデバイスを検索します。

#### NI-DAQmx Base

NI-DAQmx Base のサンプルは、**スタート**→**すべてのプログラム**→National Instruments→NI-DAQmx Base Examples からアクセスできます。

## **関連ドキュメント**

各アプリケーションソフトウェアとドライバには、計測および測定デバイス制御用の アプリケーション作成に関する情報が含まれています。以下に挙げたドキュメント は、NI-DAQmx 9.3 以降、および該当する場合は NI アプリケーションソフトウェアの バージョン 8.5 以降の搭載を前提としています。

#### NI USB-6008/6009

NI USB-6008/6009 に付属する『NI USB-6008/6009 クイックスタート』には、NI-DAQmx ソフトウェアのインストール方法、デバイスの取り付け方法と動作確認方法が記載さ れています。

『NI USB-6008 デバイス 仕様』および『NI USB-6009 デバイス 仕様』にはデバイスの仕様 が記載されており、ni.com/manuals で参照できます。

#### NI-DAQmx

Windows のスタートメニューから利用可能な『NI-DAQmx Readme』には、このバー ジョンの NI-DAQmx でサポートされているアプリケーションソフトウェア、デバイス、 および ADE のリストがあります。

Windows のスタートメニューから利用可能な『NI-DAQmx ヘルプ』には、API の概要、 計測の概念、NI-DAQmx の基本概念、およびすべてのプログラミング環境に共通する アプリケーションについての一般情報が記載されています。

#### NI-DAQmx Base (Linux/Mac OS X/LabVIEW PDA 8.x)

『Getting Started with NI-DAQmx Base』ドキュメントは、Linux または Mac マシン上で NI-DAQmx Base ソフトウェアおよび NI-DAQmx Base でサポートされる DAQ デバイス の取り付け方法と動作確認方法が記載されています。Windows では、**スタート**→**すべ てのプログラム**→National Instruments→NI-DAQmx Base→Documentation→Getting Started with NI-DAQmx Base を選択します。

『NI-DAQmx Base Readme』には、NI-DAQmx Base の異なるバージョンでサポートされ ているデバイスのリストがあります。Windows では、**スタート**→**すべてのプログラム** →National Instruments→NI-DAQmx Base→DAQmx Base Readme を選択します。

『NI-DAQmx Base VI Reference Help』には、VI の基準や計測の概念についての一般情報 が記載されています。LabVIEW では、**ヘルプ**→DAQmx Base VI Reference Help を選択 します。

『NI-DAQmx Base C Function Reference Help』には、C 言語に関する参考項目や計測の 概念についての一般情報が記載されています。Windows では、**スタート**→**すべてのプ ログラム**→National Instruments→NI-DAQmx Base→Documentation→C Function Reference Help を選択します。

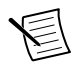

**メモ** すべての Linux 用 NI-DAQmx Base ドキュメントは、/usr/local/ natinst/nidaqmxbase/documentation からインストールできます。

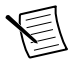

**メモ** すべての Mac OS X 用 NI-DAQmx Base ドキュメントは、/ Applications/National Instruments/NI-DAQmx Base/ documentation からインストールできます。

#### LabVIEW

LabVIEW についての詳細は、ni.com/gettingstarted を参照してください。

LabVIEW で**ヘルプ**→LabVIEW **ヘルプ**を選択して『LabVIEW ヘルプ』を開くと、LabVIEW のプログラミング概念や、LabVIEW の段階的な使用手順、LabVIEW の VI、関数、パ レット、メニュー、およびツールに関するリファレンス情報が記載されています。NI-DAQmx についての情報は、『LabVIEW ヘルプ』の**目次**タブで以下の場所を参照しま す。

- VI **と関数のリファレンス**→**測定** I/O VI **および関数**→DAQmx **データ集録** VI **およ び関数**―LabVIEW NI-DAQmx VI および関数について説明しています。
- **プロパティとメソッドのリファレンス**→NI-DAQmx **プロパティ**―プロパティのリ ファレンスが記載されています。
- **計測を実行する**― 一般的な計測や、計測の基本、NI-DAQmx の主要概念、デバイ スの注意事項など、LabVIEW で測定データを集録および解析するのに必要な概念 や操作手順についての情報が提供されています。

### LabWindows/CVI

『LabWindows/CVI Help』の「Data Acquisition」セクションに含まれる「Taking an NI-DAQmx Measurement in LabWindows/CVI」は、DAQ アシスタントを使用した計測 タスクの作成方法を段階的に説明します。LabWindows/CVI で、**ヘルプ**→**目次**を選択 してから、Using LabWindows/CVI**→**Data Acquisition を選択します。また、このブッ クには『NI-DAQmx ヘルプ』から詳細な情報にアクセスする方法が記載されています。

『 LabWindows/CVI Help』の「NI-DAQmx Library」セクションには、NI-DAQmx の API の概要および関数リファレンスが含まれています。『LabWindows/CVI Help』で、Library Reference→NI-DAQmx Library を選択します。

#### Measurement Studio

Measurement Studio で Visual C#または Visual Basic .NET を使用して NI-DAQmx 対応 のデバイスをプログラムする場合、MAX または Visual Studio 内から DAQ アシスタン トを起動してチャンネルおよびタスクを対話的に作成できます。タスクまたはチャン ネルを基準にして Measurement Studio で構成コードを生成できます。コード生成の 詳細については、『DAQ アシスタントヘルプ』を参照してください。

『NI Measurement Studio Help』は『Microsoft Visual Studio ヘルプ』に統合されていま す。Visual Studio でこのヘルプを表示するには、Measurement Studio→NI Measurement Studio Help を選択します。NI-DAQmx で開発を行う方法については、

『NI Measurement Studio Help』の以下のトピックを参照してください。

- Measurement Studio Application Wizard および DAQ アシスタントを使用して NI-DAQmx アプリケーションを作成する手順については、「Walkthrough: Creating a Measurement Studio NI-DAQmx Application」を参照してください。
- NI-DAQmx メソッド/プロパティの詳細については、「NationalInstruments.DAQmx Namespace」または「NationalInstruments.DAQmx.ComponentModel Namespace」を参照してください。
- NI-DAQmx の概念については、「Using the Measurement Studio NI-DAQmx .NET Library」および「Developing with Measurement Studio NI-DAQmx」セクションを 参照してください。
- Measurement Studio でプログラミングを行う方法については、「Getting Started with the Measurement Studio Class Libraries | を参照してください。

Visual Basic .NET または Visual C#でアプリケーションを作成するには、一般的には以 下の手順に従ってください。

- 1. Visual Studio では、**ファイル**→**新規**→**プロジェクト**を選択して新規のプロジェク トダイアログボックスを起動します。
- 2. Project タイプペーンで、プロジェクトで作成する言語によって Visual C#または Visual Basic ノードを展開し、Measurement Studio を選択します。
- 3. プロジェクトタイプを選択します。DAQ タスクをこの手順の一部として追加し ます。

## ANSI C**(**NI **アプリケーションソフトウェア不使用の場合)**

『NI-DAQmx ヘルプ』には、API の概要と計測の概念についての一般情報が含まれてい ます。**スタート**→**すべてのプログラム**→National Instruments→NI-DAQmx→NI-DAQmx **ヘルプ**を選択します。

『NI-DAQmx C Reference Help』は、計測、集録、および制御アプリケーションを開発 するために、ナショナルインスツルメンツのデータ収集デバイスと使用する NI-DAQmx Library 関数について説明しています。**スタート**→**すべてのプログラム**→

National Instruments→NI-DAQmx→Text-Based Code Support→NI-DAQmx C Reference Help を選択します。

## .NET **言語(**NI **アプリケーションソフトウェア不使用の場合)**

Microsoft .NET Framework では、Measurement Studio なしで Visual C#および Visual Basic .NET を使用して、NI-DAQmx でアプリケーションを作成できます。サポートされ ているバージョンについては『NI-DAQmx Readme』を参照してください。

## **トレーニングコース**

NI では、NI 製品を使用してアプリケーション開発を手がけるお客様をお手伝いするト レーニングコースを提供しています。コースへのお申し込み方法や、コースの詳細に ついては、ni.com/training を参照してください。

## **技術サポートのウェブサイト**

その他のサポートについては、ni.com/support または ni.com/examples を参照し てください。

**メモ** これらのドキュメントは、ni.com/manuals からダウンロードできま す。

DAQ の仕様書およびユーザガイド/マニュアルの多くは PDF 形式で利用可能です。 PDF ファイルを開くには、Adobe Reader 7.0 以降(PDF 1.6 以降)が必要です。Adobe Reader をダウンロードするには、アドビシステムズ社のウェブサイト (www.adobe.com/jp)にアクセスしてください。最新のドキュメントリソースは、 ni.com/manuals でナショナルインスツルメンツの製品マニュアルライブラリを参 照してください。

# **世界各地でのサポートおよびサービス**

技術サポートリソースの一覧は、ナショナルインスツルメンツのウェブサイトでご覧 いただけます。[ni.com/support](http://www.ni.com/support) では、トラブルシューティングやアプリケーション開 発のセルフヘルプリソースから、ナショナルインスツルメンツのアプリケーションエ ンジニアの E メール/電話の連絡先まで、あらゆるリソースを参照できます。

[ni.com/services](http://www.ni.com/services) からは、NI インストールサービス、修理、保証期間延長、その他の サービスをご利用いただけます。

ナショナルインスツルメンツ製品は、[ni.com/register](http://www.ni.com/register) で登録できます。製品を登録す ると、技術サポートをより簡単に受けることができ、NI から重要な最新情報を確実に 受けることができます。

適合宣言(Doc)とは、その会社の自己適合宣言を用いた、さまざまな欧州閣僚理事 会指令への適合の宣言のことです。この制度により、電磁両立性(EMC)に対するユー ザ保護や製品の安全性に関する情報が提供されます。ご使用の製品の適合宣言は、 [ni.com/certification](http://www.ni.com/certification)(英語)から入手できます。ご使用の製品でキャリブレーションが サポートされている場合、[ni.com/calibration](http://www.ni.com/calibration) からその製品の Calibration Certificate (英語)を入手してご利用になることもできます。

ナショナルインスツルメンツ米国本社の所在地は、11500 North Mopac Expressway, Austin, Texas, 78759-3504 です。ナショナルインスツルメンツのオフィスは世界各地に あります。日本国内でのサポートについては、[ni.com/support](http://www.ni.com/support) でサポートリクエスト を作成するか、0120-527196(フリーダイヤル)または 03-5472-2970(大代表)までお 電話ください。各支社のウェブサイトには、弊社ウェブサイトの Worldwide Offices セ クション ([ni.com/niglobal](http://www.ni.com/niglobal) (英語)) からアクセスできます。各支社のサイトでは、お 問い合わせの連絡先、サポート電話番号、電子メールアドレス、現行のイベント等に 関する最新情報を提供しています。

© 2004—2015 National Instruments. All rights reserved.

National Instruments の商標については、ni.com/trademarks に掲載されている「NI Trademarks and Logo Guidelines」をご覧 ください。本文書中に記載されたその他の製品名及び企業名は、それぞれの企業の商標又は商号です。National Instruments の製 品を保護する特許については、ソフトウェアで参照できる特許情報(**ヘルプ**→**特許**)、メディアに含まれている patents.txt ファイル、又は ni.com/patents からアクセスできる National Instruments Patent Notice(英語)のうち、該当するリソースか ら参照してください。エンドユーザ使用許諾契約 (EULA) 及び他社製品の法的注意事項はご使用の NI 製品の Readme ファイル にあります。ナショナルインスツルメンツの輸出関連法規遵守に対する方針について、また必要な HTS コード、ECCN(Export Control Classification Number)、その他の輸出入に関する情報の取得方法については、「輸出関連法規の遵守に関する情報」 (ni.com/legal/jp/export-compliance)を参照してください。NI は、本書に記載の情報の正確性について、一切の明示又は 黙示の保証を行わず、技術的な誤りについて一切の責任を負いません。米国政府のお客様へ: 本書に含まれているデータは、民間 企業の費用により作成されており、民間機関用の連邦調達規則 52.227-14 と軍事機関用の国防省連邦調達規則補足 252.227-7014 及び 252.227-7015 に基づく限定権利及び制約付データ権利の条項の適用を受けます。